Инструкция по отправке фото в Бота WhatsApp

Оформлении карты рассрочки Халва от Совкомбанка, происходит в МП (мобильном приложении).

Помимо отправки всех фото в МП, Анкету-Заявление необходимо так же скинуть в Бота.

- Сохраняем номер телефона +7 903 198-96-65, как Бот.
- 2. Заходим в диалог, в первом смс открываем заявку (прописываем код проекта, номер заявки цифры без первых нулей, инициалы клиента). Буквы могут быть как заглавные, так и строчные.

Пример: ХА0004849 Некрасова Галина Сергеевна, смс следующего формата – ХА4849 НГС

3. После положительного ответа Бота, следующее служебное слово информирует о том, что будет отправлена Анкета-Заявление – АНК, после ответа бота, скидываем само фото.

В данном формате отправляем каждую анкету по Халве

Также, в подобном формате отправляются все проекты кредитных договоров и договоров рассрочки. **Все фото отправляем до 22:00 по МСК**

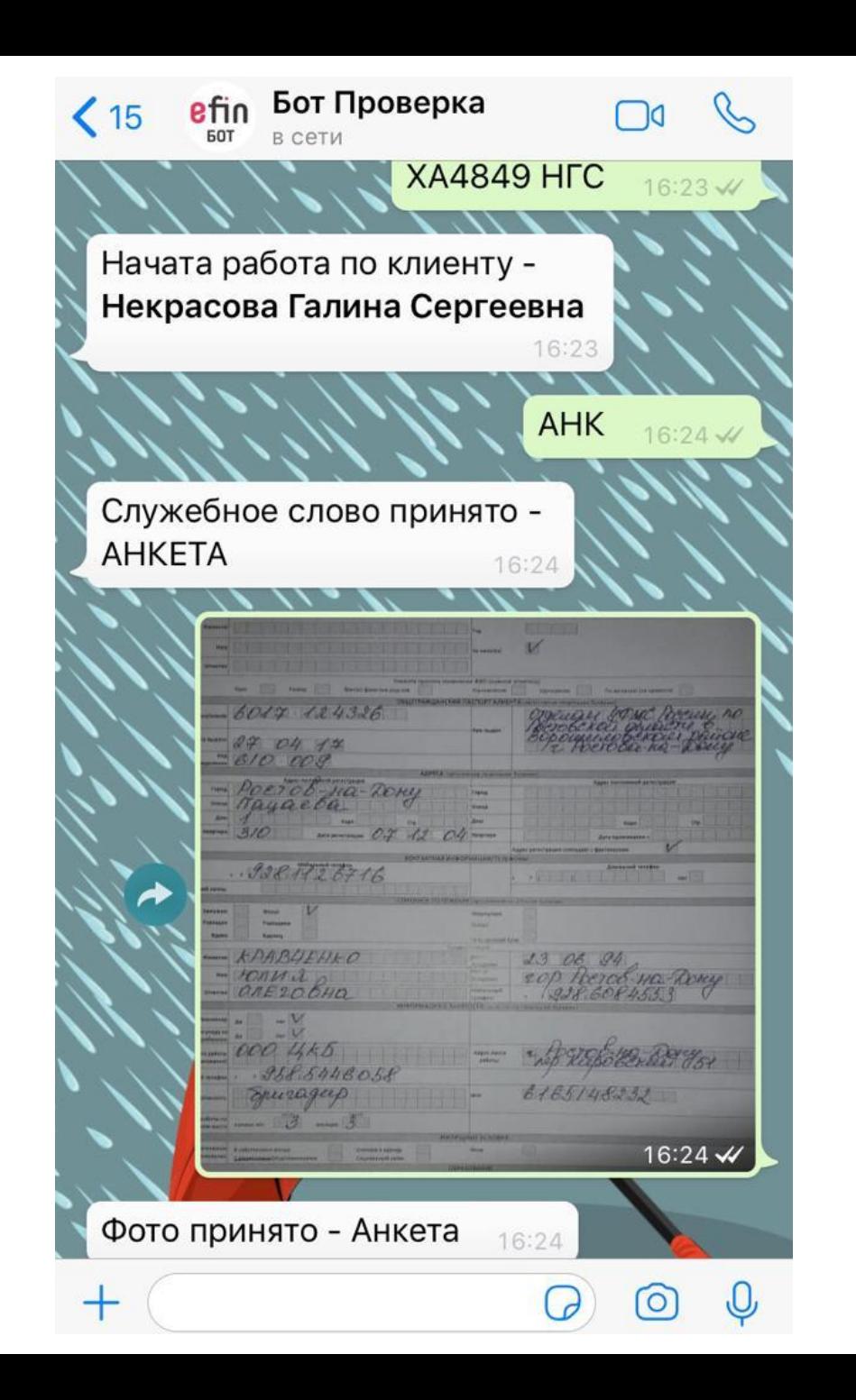